# **Instrukcja internetowego systemu obsługi zapotrzebowań na czynnik krzepnięcia krwi**

# **Wersja 2 z dnia 17 grudnia 2012.**

### **LEKARZ ZAMAWIAJĄCY CZYNNIK**

Rejestracja zapotrzebowania na czynnik odbywa się za pomocą internetowego systemu dostępnego pod adresem: https://csm-swd.nfz.gov.pl/cnr/

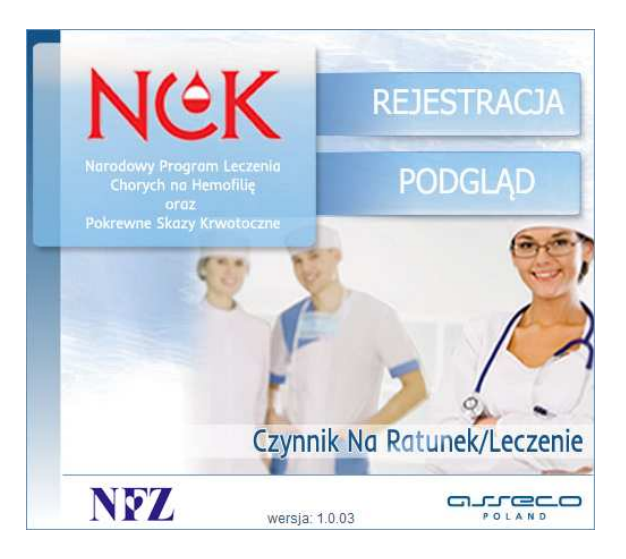

Zarejestrowane zapotrzebowanie należy wydrukować i podpisane przekazać do wybranego RCKiK. Od 1 stycznia 2013 r. rejestracja zapotrzebowań przez system jest obowiązkowa.

### **1. Przycisk 'REJESTRACJA'**

# **2. Sekcja LEKARZ – uzupełnienie zakładki '***Dane lekarza rejestrującego zapotrzebowanie***':**

- a. Numer PESEL, Nazwisko, Imię, Numer prawa wyk. zawodu, Telefon kontaktowy
- b. Świadczeniodawca w celu wyboru świadczeniodawcy należy kliknąć na przycisk $\lfloor \frac{m}{2} \rfloor$ 
	- Wprowadzenie kryterium wyszukiwania wybór z listy dostępnych kryteriów i podanie wartości

Domyślnie 'NAZWA FRAGMENT' – należy wpisać fragment nazwy PLACÓWKI (nie poradni, oddziału czy kliniki) – obowiązkowo minimum 5 znaków

• Ew. skorzystanie z dodatkowego kryterium - kod pocztowy

**SZUKAJ** • Przycisk

• Wybór świadczeniodawcy następuje poprzez kliknięcie na wybrany wiersz

c. Przycisk – pozwala przejść do kolejnej sekcji PACJENT

W przypadku niezgodności system wyświetli **odpowiednią informację**.

Za pomocą przycisku  $\overline{\mathbf{x}}$  w każdym momencie można przerwać rejestracje zapotrzebowania.

### **3. Sekcja PACJENT – uzupełnienie zakładki '***Dane pacjenta***':**

- a. Numer PESEL, Nazwisko, Imię, Waga (w kg)
- b. Przycisk <sup>– pozw</sup> pozwala przejść do sekcji ZAPOTRZEBOWANIE

#### W przypadku niezgodności system wyświetli **odpowiednią informację**.

Za pomocą przycisku **możniej w wróczegowany przycisku** można cofnąć się do poprzedniej strony, a za pomocą przycisku REZYGNUJ  $\overline{X}$  w każdym momencie można przerwać rejestrację zapotrzebowania.

### **4. Sekcja ZAPOTRZEBOWANIE – uzupełnienie zakładki '***Dane szczegółowe***':**

- a. Rodzaj skazy krwotocznej wybór z listy rozwijalnej
- b. Poziom inhibitora (B.U) wartość od 0 lub zaznaczenie  $\Box$  'Nieokreślony'
- c. Typ czynnika, Wskazanie wybór z list rozwijalnych UWAGA! Należy wybierać kolejno, lista pozycji zależy od wcześniej wybranych opcji
- d. Liczba dni przetoczeń, Dawka dzienna wartości średnie (Dawka sumaryczna wyliczona przez system)
- e. Planowany okres wykorzystania czynnika lub planowany termin wydania czynnika (zgodnie z wybranym wskazaniem) – wpisanie daty lub wybór z kalendarza za pomocą przycisku
- f. Odbiorca czynnika w celu wyboru świadczeniodawcy należy kliknąć na przycisk  $\frac{d}{dx}$ (wybór jak w punkcie 2b) lub zaznaczyć  $\Box$  'Odbiór własny'
- g. Jednostka wydająca czynnik wybór z listy rozwijalnej konkretnego RCKiK
- h. Przycisk <sup>DALEJ</sup> pozwala przejść do kolejnej sekcji ZATWIERDZANIE

W przypadku niezgodności system wyświetli **odpowiednią informację**.

Za pomocą przycisku **do można w można cofnąć się do poprzedniej strony**, a za pomocą przycisku REZYGNUJ  $\mathbf{X}$  w każdym momencie można przerwać rejestrację zapotrzebowania.

### **5. Sekcja ZATWIERDZANIE – zakładka '***Potwierdzenie informacji przekazanych do wydruku***':**

- a. Kontrola danych wprowadzonych na wcześniejszych zakładkach
- **POPRAW DANE** b. Ew. korekta za pomocą przycisku
- c. Wydruk zapotrzebowania za pomocą przycisku
- d. Za pomocą przycisku **można imożna jeszcze na tym etapie przerwać rejestrację** zapotrzebowania

**WYDRUK** 

- e. Zatwierdzenie zapotrzebowania przyciskiem zatwieroż (zapoczyciskie dostępny dopiero PO wydrukowaniu zapotrzebowania
- f. Ew. zapisanie podanego hasła do podglądu zarejestrowanego zapotrzebowania
- **6. Podpisanie i podbicie pieczątką wydrukowanego zapotrzebowania**
- **7. Przesłanie/ przekazanie podpisanego zapotrzebowania do wybranego RCKiK**
- **8. Przycisk 'PODGLĄD' ew. sprawdzenie statusu realizacji zapotrzebowania:** 
	- a. Wprowadzenie nr PESEL pacjenta
	- b. Wprowadzenie hasła podanego przy zatwierdzeniu
	- ок c. Przycisk

# **Instrukcja internetowego systemu obsługi zapotrzebowań na czynnik krzepnięcia krwi**

## **RCKiK**

Obsługa zapotrzebowań na czynnik odbywa się za pomocą internetowego systemu dostępnego pod adresem: https://csm-swd.nfz.gov.pl/csm-ipd/

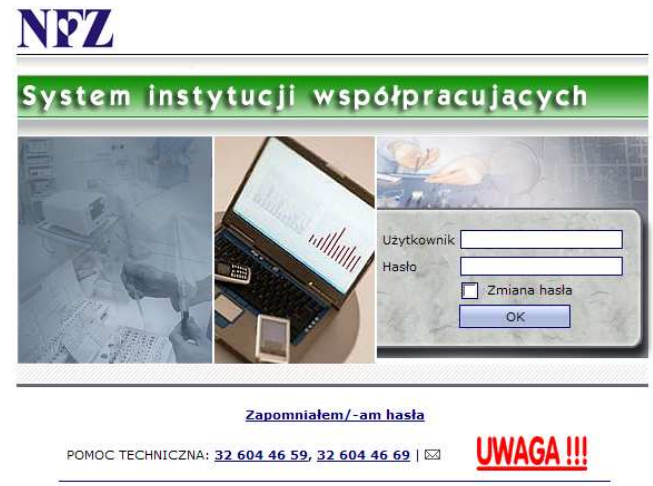

wersja: 4.0.16 | Copyright © Asseco Poland S.A.

Od 1 stycznia 2013 r. rejestracja zapotrzebowań przez system jest obowiązkowa. Wydruk zarejestrowanego zapotrzebowanie z odpowiednim podpisem i pieczątką lekarza zlecającego nadal musi być dostarczony do RCKiK. Dla RCKiK przewidziana jest taka sama obsługa zleceń dla dzieci z programu profilaktycznego NFZ, jak i dla pozostałej grupy chorych na hemofilię i pokrewne skazy krwotoczne.

Przed przystąpieniem do obsługi zapotrzebowań, każdy RCKiK musi wskazać w słowniku produktów konkretne produkty, które posiada na magazynie i które będą wydawane w ramach realizacji zapotrzebowań. W związku z tym w słowniku należy wyszukać dany produkt (wprowadzony przez NCK lub NFZ) i uzupełnić przy nim konkretny nr serii i datę ważności.

Po otrzymaniu informacji o nowym zapotrzebowaniu RCKiK dokonuje weryfikacji zapotrzebowania. Po weryfikacji zapotrzebowanie może być albo odrzucone, albo przyjęte do realizacji. W przypadku przyjęcia zapotrzebowania do realizacji, najpóźniej w dniu wydania musi być wprowadzona informacja o przygotowanym wydaniu. Po odbiorze czynnika RCKiK wprowadza informacje o dacie odbioru wraz załączeniem skanu potwierdzenia odbioru. Procedura kończy się zatwierdzeniem wprowadzonych informacji o odbiorze przez RCKiK.

### **PRZYGOTOWANIE SŁOWNIKA PRODUKTÓW**

### **1. Dodanie nowego produktu**

- a. Menu KONFIGURACJA -> pozycja '*Słownik produktów*'
- b. Ekran '*Skazy krwotoczne wyszukiwanie produktów*' -> link '*Dodaj*'
- c. Ekran '*Skazy krwotoczne dodawanie produktu*' w celu wyboru produktu udostępnionego przez NCK lub NFZ należy kliknąć na przycisk
	- Wprowadzenie kryterium wyszukiwania wybór z listy dostępnych kryteriów i podanie wartości
	- Przycisk Szukaj
	- Wybór produktu następuje poprzez kliknięcie na wybrany wiersz
	- Uzupełnienie numeru serii i terminu ważności
	- Zapisz • Przycisk

W przypadku niezgodności system wyświetli **odpowiednią informację**.

Za pomocą przycisku Rezygnuj można przerwać dodawanie produktu.

### **2. Wyczerpanie danego produktu**

- a. Menu KONFIGURACJA -> pozycja '*Słownik produktów*'
- b. Ekran '*Skazy krwotoczne wyszukiwanie produktów*'
	- Wprowadzenie kryterium wyszukiwania wybór z listy dostępnych kryteriów i podanie wartości
	- Przycisk Szukaj
	- Przycisk  $w$  przy wybranej pozycji
- c. Przycisk na ekranie '*Skazy krwotoczne ustawienie wyczerpania produktu*'

Za pomocą przycisku <sup>Rezygnuj</sup> można przerwać wprowadzanie wyczerpania produktu.

### **OBSŁUGA ZAPOTRZEBOWAŃ**

#### **1. Weryfikacja negatywna zapotrzebowania**

- a. Otrzymanie informacji mailowej o nowym zapotrzebowaniu
- b. Menu SKAZY KRWOTOCZNE -> pozycja '*Wydania'*
- c. Ekran '*Skazy krwotoczne wyszukiwanie wydań czynnika*'
	- System wyświetla **komunikat o nowym zapotrzebowaniu**
	- Przycisk Szukaj
	- Przycisk  $E$  przy wybranej pozycji
- d. Weryfikacja danych osobowych na zapotrzebowaniu przycisk Rezygnuj w przypadku braku akceptacji danych
- e. Przycisk <sup>o</sup> przy pozycji do odrzucenia na ekranie 'Skazy krwotoczne wyszukiwanie wydań *czynnika*'
- f. Ekran '*Skazy krwotoczne odrzucenie wydania czynnika*'
	- Podanie przyczyny i ew. uwag
	- Przycisk OK

Przed zapisem można przerwać wprowadzanie odrzucenia wydania za pomocą przycisku Rezygnuj .

### **2. Weryfikacja pozytywna zapotrzebowania**

- a. Otrzymanie informacji mailowej o nowym zapotrzebowaniu
- b. Menu SKAZY KRWOTOCZNE -> pozycja '*Wydania'*
- c. Ekran '*Skazy krwotoczne wyszukiwanie wydań czynnika*'
	- System wyświetla **komunikat o nowym zapotrzebowaniu**
	- Przycisk Szukaj
	- Przycisk  $E$  przy wybranej pozycji
- d. Weryfikacja danych osobowych na zapotrzebowaniu przycisk  $\frac{1}{\sqrt{1-\frac{1}{c^{2}}}}$  w celu zaakceptowania danych
- e. Uzupełnienie numeru wydania, proponowanej daty odbioru i liczby poszczególnych Zapisz produktów – przycisk
- f. Zatwierdzenie wydania przyciskiem <sup>2</sup> przy danej pozycji na ekranie 'Skazy krwotoczne *wyszukiwanie wydań czynnika*'

Przed zatwierdzeniem można przerwać wprowadzanie wydania za pomocą przycisku **krzepozowa**nia

### **3. Wprowadzanie informacji o odbiorze**

- a. Menu SKAZY KRWOTOCZNE -> pozycja '*Wydania'*
- b. Ekran '*Skazy krwotoczne wyszukiwanie wydań czynnika*'
	- Przycisk Szukaj
	- Przycisk  $P$  przy wybranej pozycji
- c. Ekran '*Skazy krwotoczne podgląd wydania czynnika*' -> link '*Odbiór*'
	- Wprowadzenie daty odbioru wpisanie daty lub wybór z kalendarza za pomocą przycisku
	- Załączenie skanu potwierdzenia odbioru za pomocą przycisku • Przycisk <sup>Zapisz</sup>
- d. Ekran '*Skazy krwotoczne podgląd wydania czynnika*' -> link '*Zatwierdź*' zatwierdzenie  $\alpha$ wydania odbywa się za pomocą przycisku

Za pomocą przycisku <u>z Rezygnuj</u> można zrezygnować z zatwierdzenia odbioru.